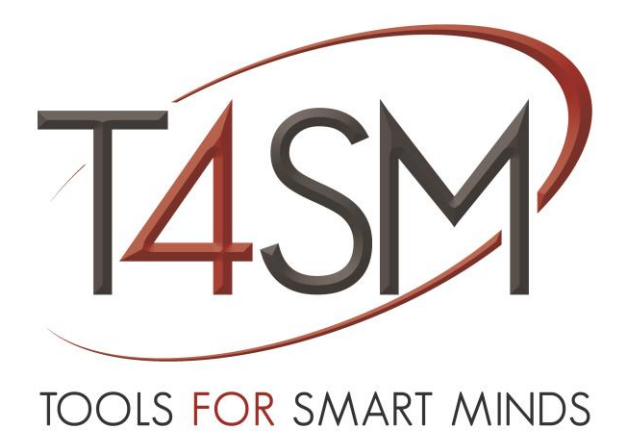

# **Signal Processing Units**

*User guide*

July 2016

Rev 05

**Worldwide technical support and product information:**

[www.toolsforsmartminds.com](http://www.toolsforsmartminds.com/)

**TOOLS for SMART MINDS Corporate headquarter**

Via Padania, 16 Castel Mella 25030 Brescia (Italy)

Copyright © 2014 TOOLS for SMART MINDS. All rights reserved.

## SUMMARY

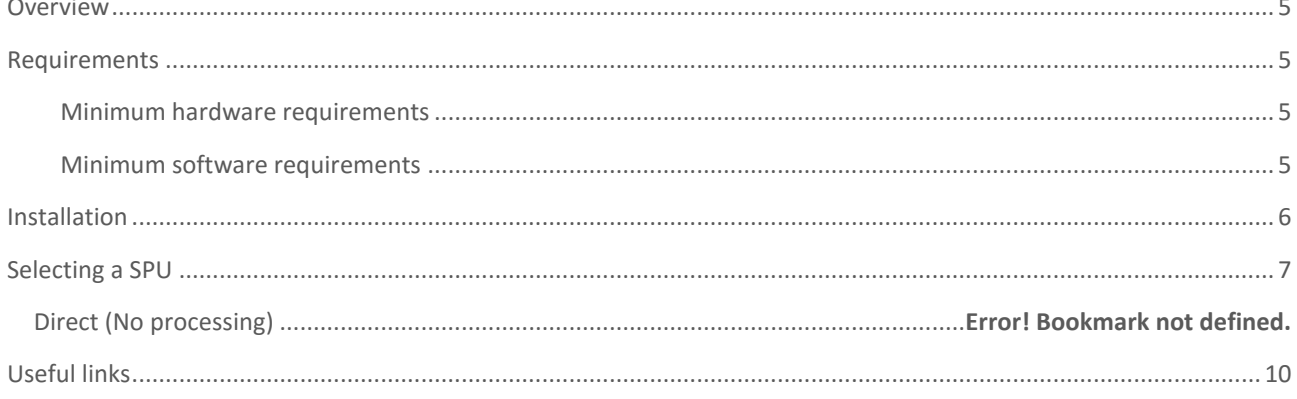

### <span id="page-4-0"></span>**OVERVIEW**

iDaq supports installation of additional components to extend capabilities and features of iDaq itself. Thanks to these additional components, new types of acquisition devices, new signals processing features and other kinds of functionalities can be added to iDaq. Signal Processing Units (SPU) is a component for iDaq that allows to manipulate raw signals

acquired from a wide range of sensors and electronic devices, to get values in engineering units with specific scales.

This guide explains how to install and use the SPU component.

## <span id="page-4-1"></span>REQUIREMENTS

This section contains the list of requirements that users should know before using Signal Processing Units for iDaq.

#### <span id="page-4-2"></span>MINIMUM HARDWARE REQUIREMENTS

Ensure that your computer fulfills the following hardware requirements:

- Dual core CPU or higher.
- 2 GB RAM (4 GB is strongly recommended).
- Display resolution 1024x768 or higher.
- Mouse or other pointing device.
- Network connection.

#### MINIMUM SOFTWARE REQUIREMENTS

<span id="page-4-3"></span>Ensure that your computer fulfills the following software requirements:

- OS: Windows 7 or higher.
- iDaq 2015. You can download an evaluation copy of iDaq at the following site: [http://www.idaq-datalogger.com](http://www.idaq-datalogger.com/)

#### <span id="page-5-0"></span>INSTALLATION

To install Signal Processing Units (SPU) for iDaq, run iDaq and click on Configuration **▶ Option ▶ Install**. Browse your files in File Explorer and select the component file (**SPU.zip)**. Once SPU file is selected, iDaq will automatically install it. As shown in the following figure, if the installation process has been successfully completed, *a new set of processing units* will be added in the list of installed components. If the installation process has not been successfully completed, an error will appear.

| Installed Components*                                                     | Version  | File                                                |  |
|---------------------------------------------------------------------------|----------|-----------------------------------------------------|--|
| <b>Product Types</b>                                                      |          |                                                     |  |
| Capabilities                                                              |          |                                                     |  |
| Channels                                                                  |          |                                                     |  |
| <b>Waveform Processing Units</b>                                          |          |                                                     |  |
| <b>Decimation</b>                                                         | 1,0.0.19 | C:\iDaq\Components\WPU_Decimation\T4SM_iDaq_WPU_Dec |  |
| <b>Phonic Wheel</b>                                                       | 1.0.0.42 | C:\iDaq\Components\WPU_PhonicWheel\T4SM_iDaq_WPU_Pl |  |
| Polynomial                                                                | 2.0.1.66 | C:\iDaq\Components\WPU\T4SM iDaq WPU.lvlibp         |  |
| Probe                                                                     | 2.0.1.66 | C:\iDaq\Components\WPU\T4SM iDaq WPU.lvlibp         |  |
| <b>Absolute Value</b>                                                     | 2.0.1.66 | C:\iDaq\Components\WPU\T4SM_iDaq_WPU.lvlibp         |  |
| <b>Mean Value</b>                                                         | 2.0.1.66 | C:\iDaq\Components\WPU\T4SM iDaq WPU.lvlibp         |  |
| <b>Negate Value</b>                                                       | 2.0.1.66 | C:\iDaq\Components\WPU\T4SM_iDaq_WPU.lvlibp         |  |
| <b>RMS Value</b>                                                          | 2.0.1.66 | C:\iDaq\Components\WPU\T4SM_iDaq_WPU.lvlibp         |  |
| Filter                                                                    | 2.0.1.66 | C:\iDaq\Components\WPU\T4SM_iDaq_WPU.lvlibp         |  |
| 1st Order Derivative                                                      | 2.0.1.66 | C:\iDaq\Components\WPU\T4SM_iDaq_WPU.lvlibp         |  |
| <b>Custom Code</b>                                                        | 1.0.0.27 | C:\iDaq\Components\WPU_CustomCode\T4SM_iDaq_WPU_Cu  |  |
|                                                                           |          |                                                     |  |
|                                                                           |          |                                                     |  |
|                                                                           |          |                                                     |  |
|                                                                           |          |                                                     |  |
|                                                                           |          |                                                     |  |
|                                                                           |          |                                                     |  |
|                                                                           |          |                                                     |  |
|                                                                           |          |                                                     |  |
|                                                                           |          |                                                     |  |
|                                                                           |          |                                                     |  |
| *Changes to marked options will take effect the next time you start iDag. |          |                                                     |  |
|                                                                           |          |                                                     |  |

**FIGURE 1 - INSTALLING SIGNAL PROCESSING UNITS COMPONENT FOR IDAQ**

Once installation is completed, you can start to process acquired signals with new Processing Units.

## <span id="page-6-0"></span>SELECTING A SPU

To select the right SPU associated to a channel, follow the steps indicated below.

Click on device icon to open its editor, a window similar to the one illustrated in next figure displays all settings of your device. Buttons with sensors icon at the right, allow to configure channels managed by your device. Multifunction boards have multiple capabilities: analog input, digital input, analog output, digital output, etc. other acquisition devices, such CompactDAQ modules, have fewer capabilities.

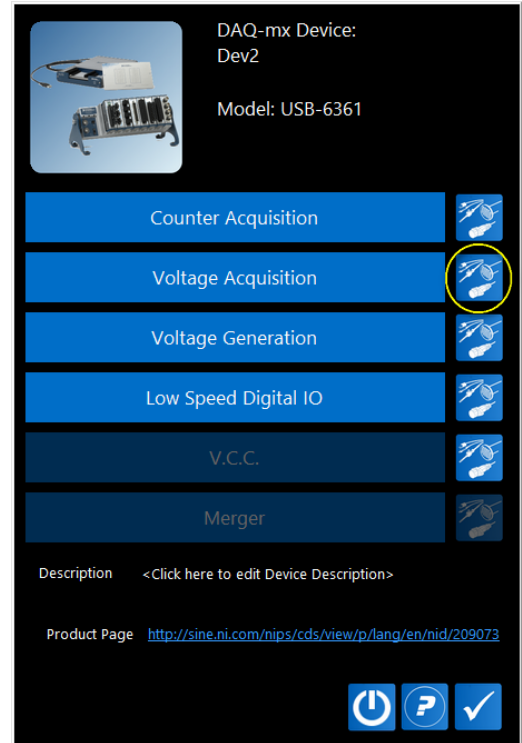

**FIGURE 2 DEVICE EDITOR WINDOW.**

Click on "Sensor Configuration" button at the right of the feature (highlighted button in previous image) that manages your device channels to display the channel editor window. Channel editor windows may have different functionalities according to the type of capability you have selected. in the following figure, you see Channel Editor Window for Analog Input acquisition of DAQ-mx devices.

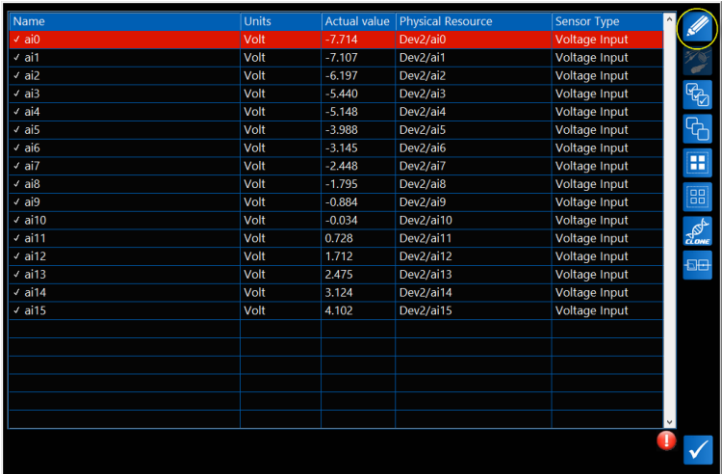

#### **FIGURE 3 CHANNEL EDITOR WINDOW.**

Select the channel you want to edit clicking on its row and then press "Channel Settings" button, highlighted in figure above. you can also double click on channel row, to open its basic settings. Channel settings Window is different for every sensor type: thermocouple sensors and accelerometers sensors have their own specific Setting window. In the next image you see the settings window for voltage input signals.

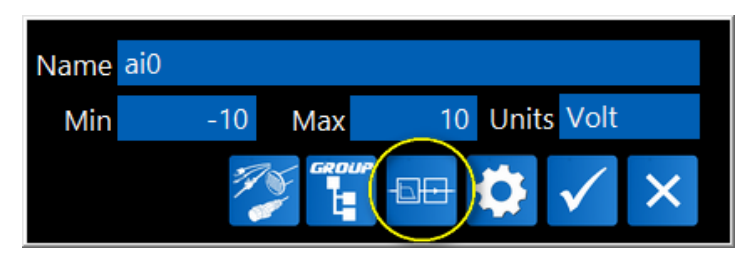

**FIGURE 4 CHANNEL SETTINGS WINDOW.**

In Channel settings window you can edit channel name, units of measurements and signal range, to edit the SPU associated to selected channel, click on the most left button, highlighted in previous figure.

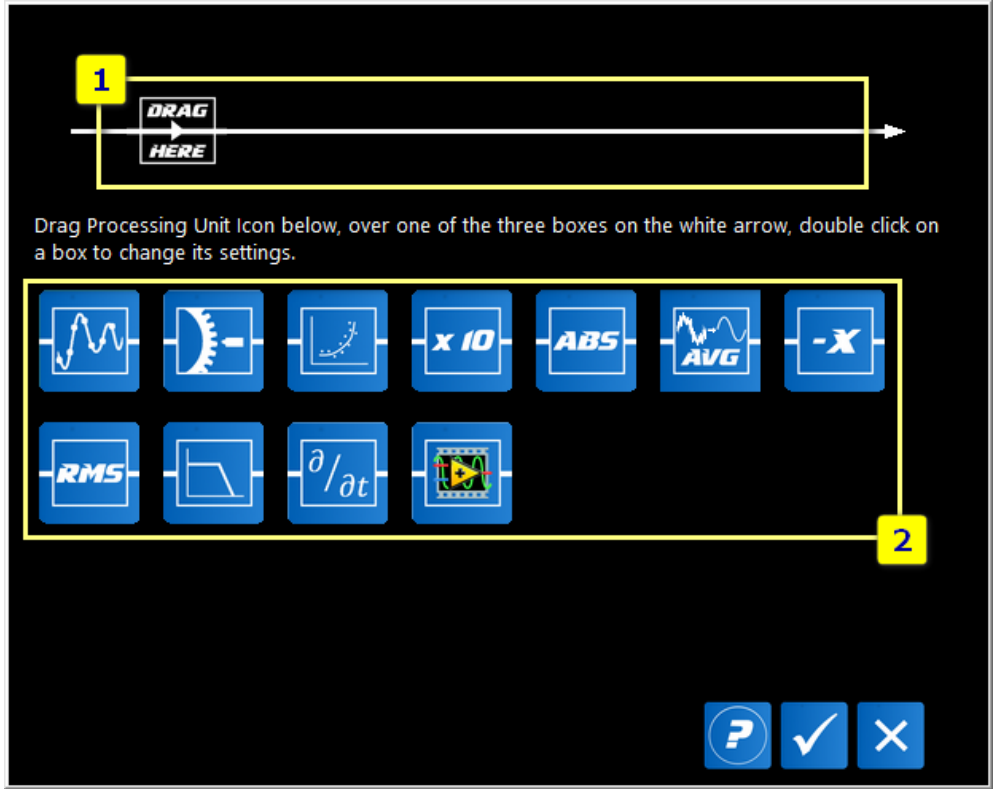

#### **FIGURE 5 SPU EDITOR WINDOW.**

In SPU Editor window, there are two main sections:

- 1. A processing chain. At the beginning, this item is empty except for the *Drag Here icon.*
- 2. A grid with all available SPUs to be placed on the processing chain. A channel can be configured with a minimum of zero SPUs up to five SPUs.

Select the SPU you want to use, left click on its icon and drag it over the icon *Drag Here* in the upper part of the window. During icon dragging, icon changes color to red, as indicated in the figure below.

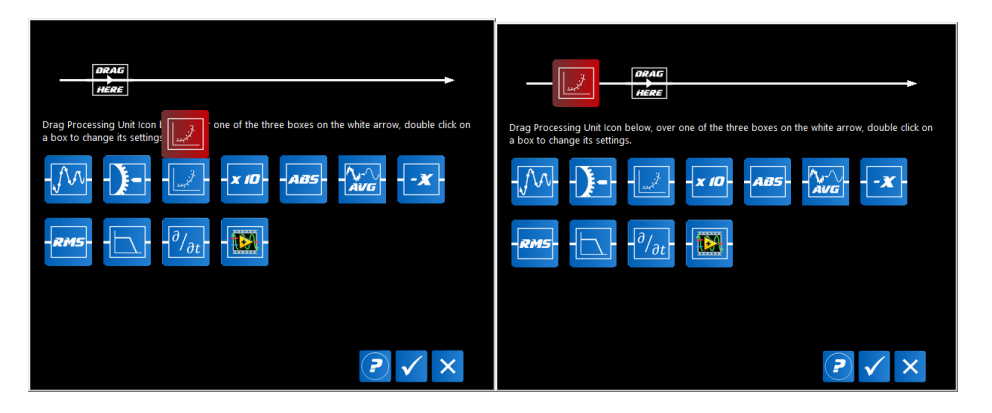

**FIGURE 6 ADDITIONAL PROCESSING WINDOW**

Some SPUs have to be configured, so when you release the SPU icon over the processing item, its settings window is displayed automatically. You can edit a SPU multiple time with a left click on the processing item icon. To delete an SPU from the processing chain, right-click on the icon, then click on the *Trash button*.

To open a SPU User Manual, right click over each SPU icon in section 2 of SPU Editor Window.

## <span id="page-9-0"></span>USEFUL LINKS

iDaq product page[: http://www.idaq-datalogger.com/idaq.php](http://www.idaq-datalogger.com/idaq.php)

Signal Processing Units for iDaq product page: http://www.idaqdatalogger.com/addons\_in.php?id=14

iDaq ADD-ON Store<http://www.idaq-datalogger.com/addons.php>

Support:<http://www.idaq-datalogger.com/support.php>